# **Se fondital SPOT SMART THERMOSTAT**

# **INSTALACIÓN USO**

**Kit de inicio termorregulador Wi-Fi SPOT**

**Kit de ampliación termorregulador Wi-Fi SPOT**

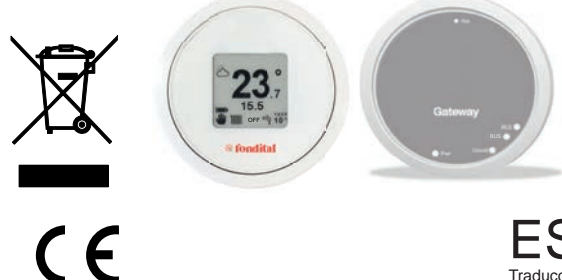

ES<br>Traducción de las in-<br>strucciones originales

strucciones (en italiano) Estimados señores: Agradeciéndoles la preferencia que nos han otorgado con la elección y compra de nuestros productos, les invitamos a leer con atención estas instrucciones que conciernen al modo correcto de instalación, uso y mantenimiento de dichos productos.

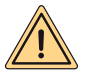

**ATENCIÓN: Este manual de instrucciones, que es parte integrante y esencial del producto, lo entregará el instalador al usuario, que debe conservarlo con cuidado para toda consulta posterior. Este manual de instrucciones debe acompañar al aparato en el caso de que sea vendido o transferido. No se permite su uso para fines distintos a los especificados en este manual. Todas las operaciones de instalación o mantenimiento deben ser realizadas por personal cualificado. El fabricante se exime de toda responsabilidad por los daños causados a personas, animales y/o bienes como consecuencia de un uso inadecuado del producto o del incumplimiento de estas indicaciones. El fabricante se reserva el derecho de aportar cualquier tipo de modificación a los productos y/o a los componentes de los productos mismos sin obligación de previo aviso.**

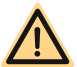

**PELIGRO: durante las operaciones de limpieza, mantenimiento, conexión eléctrica es obligatorio desconectar la alimentación del Gateway y también de la caldera.**

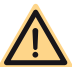

**PELIGRO: no se deben efectuar operaciones que impliquen el desmontaje del aparato de su instalación.**

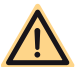

**PELIGRO: no se debe utilizar el aparato para fines que no sean domésticos o similares.**

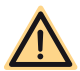

**PELIGRO: no se deben utilizar insecticidas, disolventes o detergentes agresivos para limpiar el aparato.**

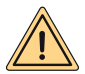

**ATENCIÓN (se aplica solo al termostato): el aparato puede ser utilizado por niños que tengan por lo menos 8 años de edad y por personas con capacidades físicas, sensoriales o mentales reducidas o sin los conocimientos necesarios, siempre que estén vigiladas o hayan sido instruidas sobre el uso del aparato. Los niños no pueden jugar con el aparato y/o limpiarlo a menos que hayan sido debidamente instruidos de antemano.**

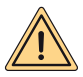

**ATENCIÓN (ELIMINACIÓN DEL APARATO): una vez que el aparato, que es un equipo electrónico, ha llegado al final de su vida útil, se debe eliminar de acuerdo con la normativa vigente (RAEE residuos de aparatos eléctricos y electrónicos) y respetando el medio ambiente. En caso de dudas, consultar el representante del fabricante del aparato en el país de uso.**

El producto cumple los requisitos esenciales de las siguientes directivas y reglamentos europeos:

- DIRECTIVA RED 2014/53/UE
- DIRECTIVA ROHS 2011/65/UE
- REGLAMENTO DELEGADO (UE) N.º 811/2013
- **Kit de inicio termorregulador Wi-Fi SPOT:** está compuesto por un termostato y un Gateway que, al combinarse, pueden gestionar una zona de calefacción.
- **Kit de ampliación termorregulador Wi-Fi SPOT:** está compuesto por un termostato y un relé Wi-Fi Sonoff para gestionar otra zona de calefacción.

Para poder gestionar otras zonas de calefacción, es necesario añadir al kit de inicio termorregulador Wi-Fi SPOT el kit de ampliación termorregulador Wi-Fi SPOT. Se pueden gestionar hasta un máximo de tres zonas de calefacción.

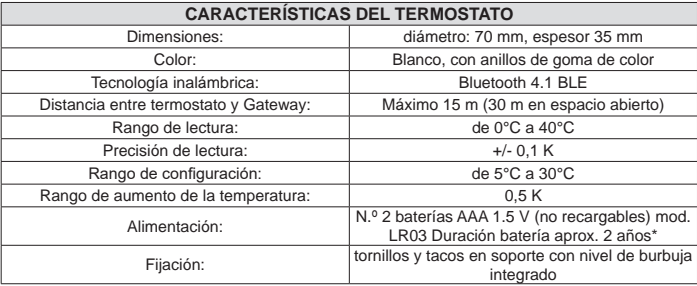

\* duración calculada con un uso normal, a una temperatura ambiente de 16°C a 27°C

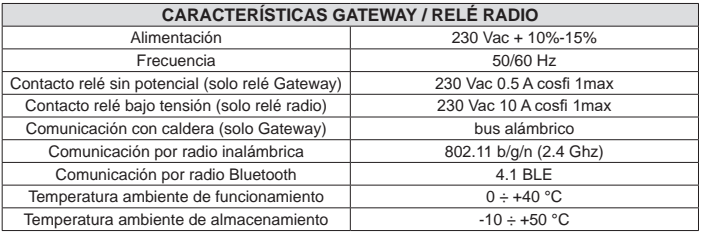

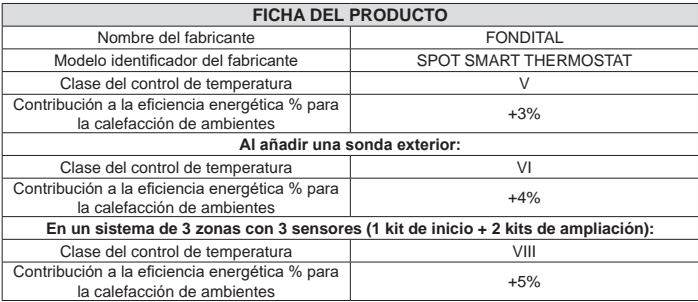

# **INSTRUCCIONES DEL TERMOSTATO**

# **Descripción del termostato**

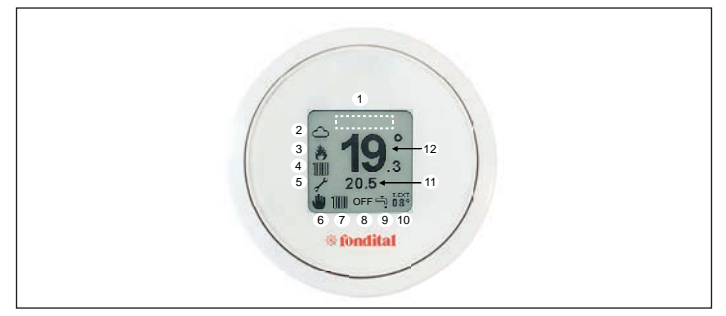

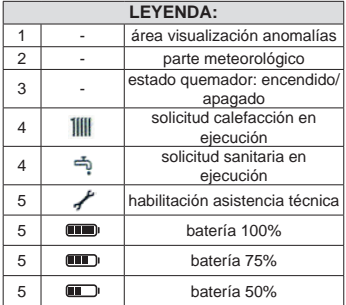

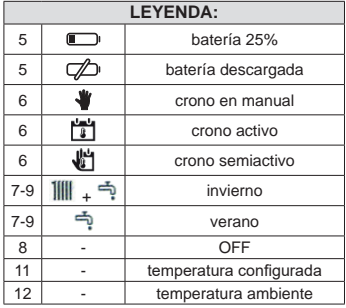

Movimientos de navegación:

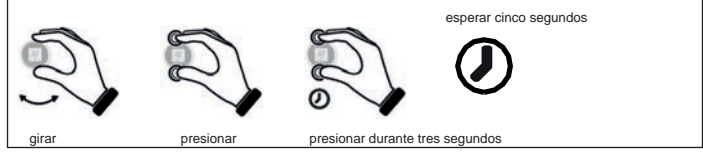

**Configurar la temperatura**

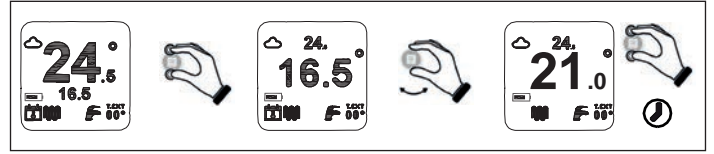

**Configurar la función cronotermostato**

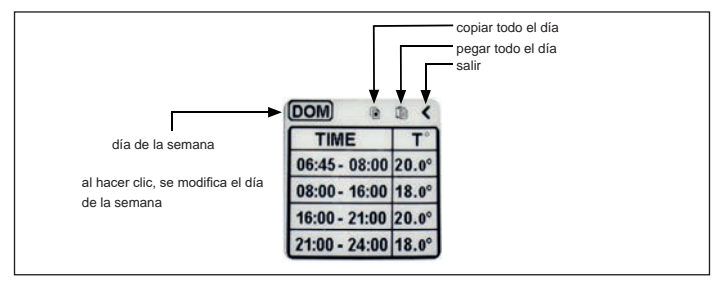

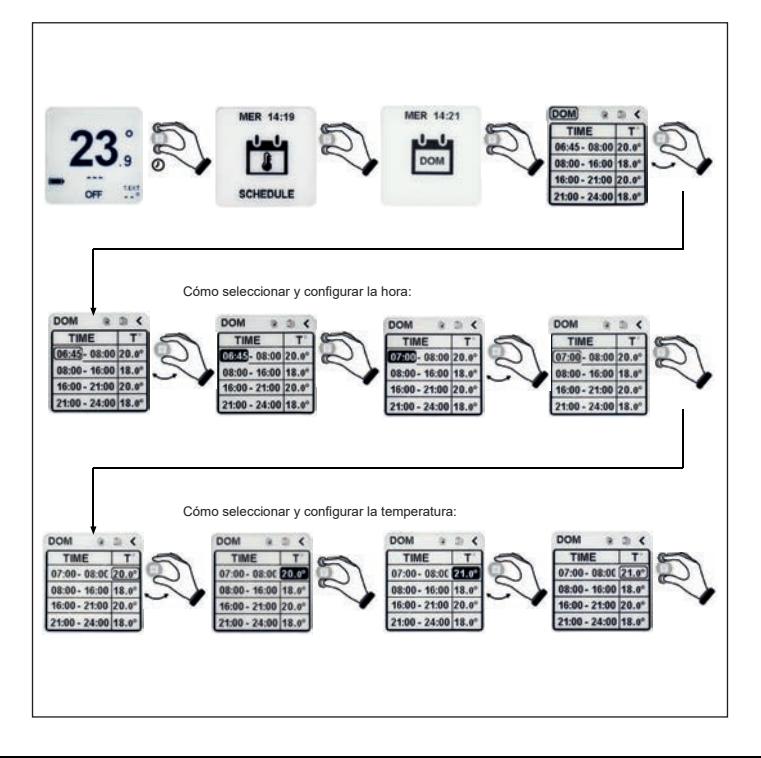

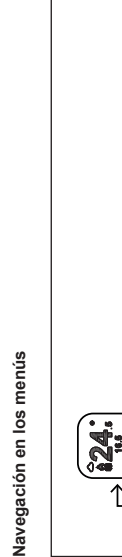

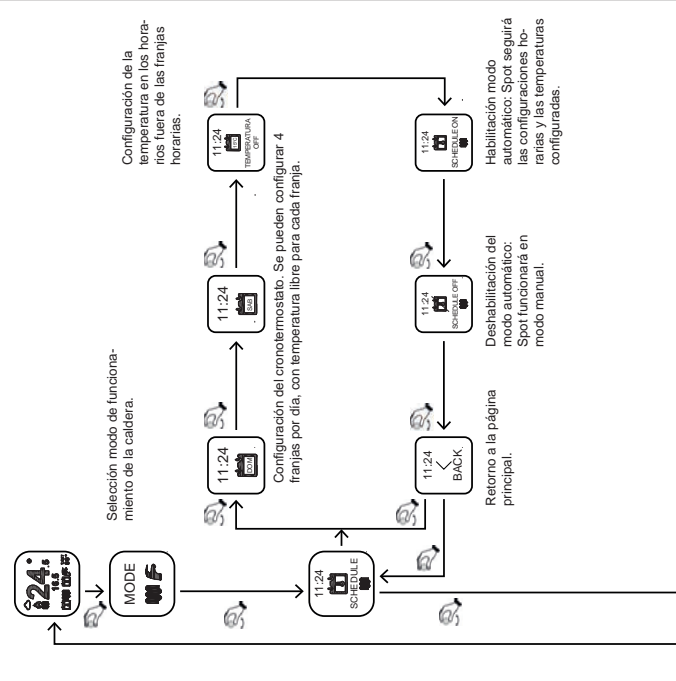

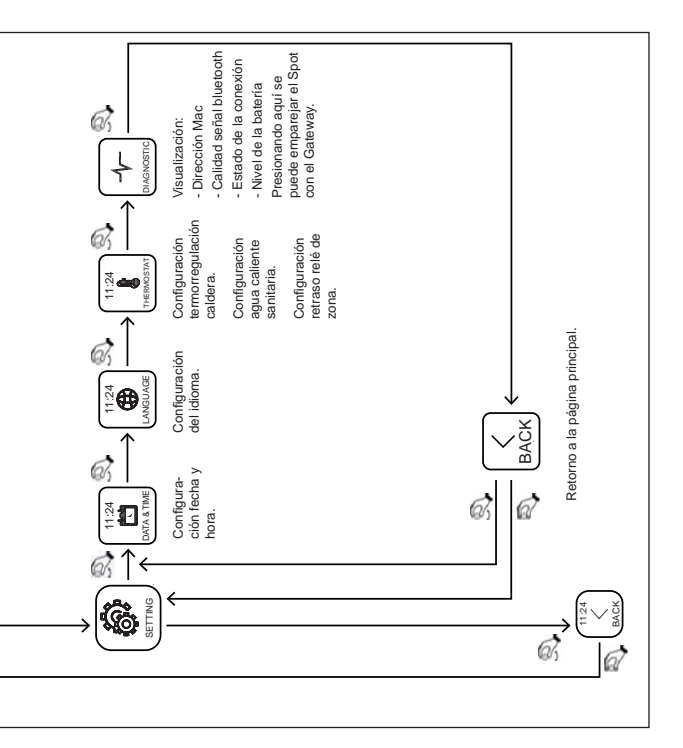

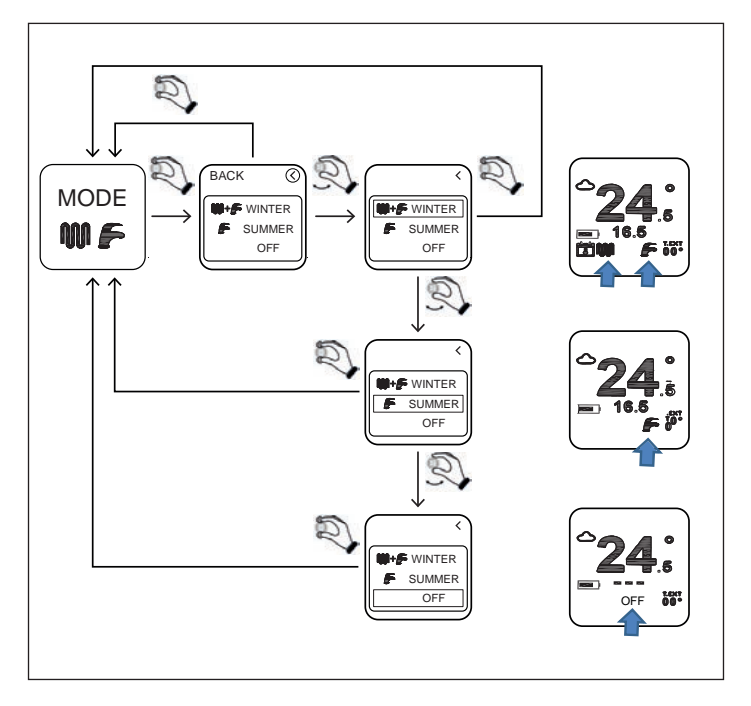

**INVIERNO**: la caldera está habilitada para producir tanto agua caliente para la calefacción como agua caliente sanitaria.

**VERANO**: la caldera está habilitada solo para la producción de agua caliente sanitaria. La calefacción está deshabilitada.

**OFF**: cualquier solicitud de funcionamiento de la caldera está deshabilitada. Se garantiza el anticongelante.

### **Configuración temperatura calefacción**

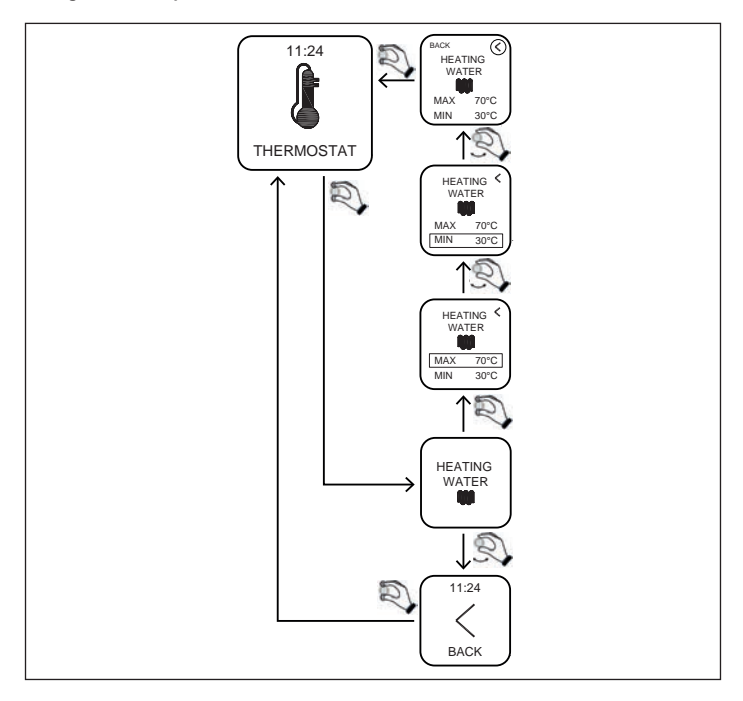

**MIN**: es la temperatura mínima del agua de calefacción que la caldera proporcionará en un régimen modulante

(tipo de regulación=temp ambiente/temp externa/ ambiente-externa).

**MAX**: es la temperatura máxima del agua de calefacción que la caldera proporcionará en un régimen modulante

(tipo de regulación=temp ambiente/temp externa/ ambiente-externa).

**MAX**: es la temperatura del agua de calefacción que la caldera proporcionará en un régimen estático (tipo de regulación= on-off).

#### **Programación temperatura sanitario**

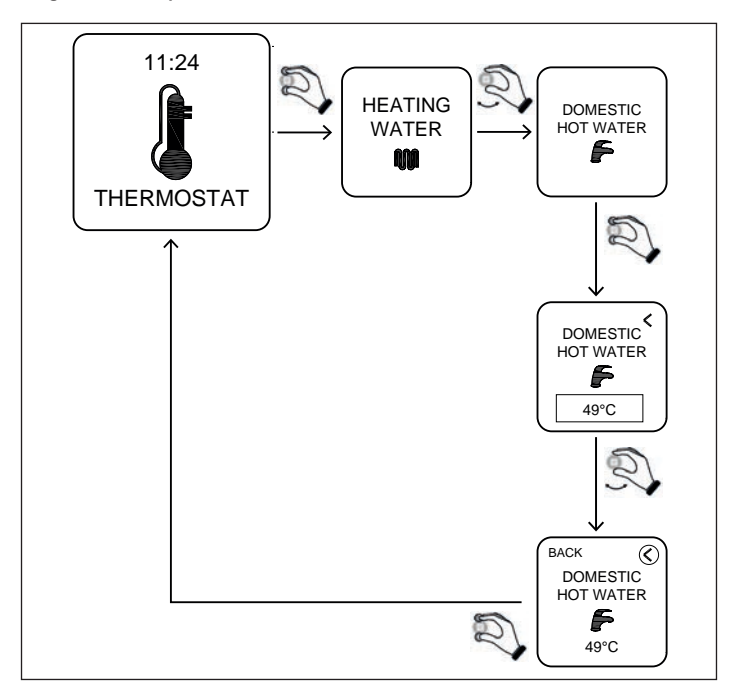

**DOMESTIC HOT WATER**: la caldera producirá agua caliente sanitaria a la temperatura configurada con este parámetro.

Configuración diferencial - temperatura anticongelante - corrección sonda **Configuración diferencial – temperatura anticongelante – corrección sonda**

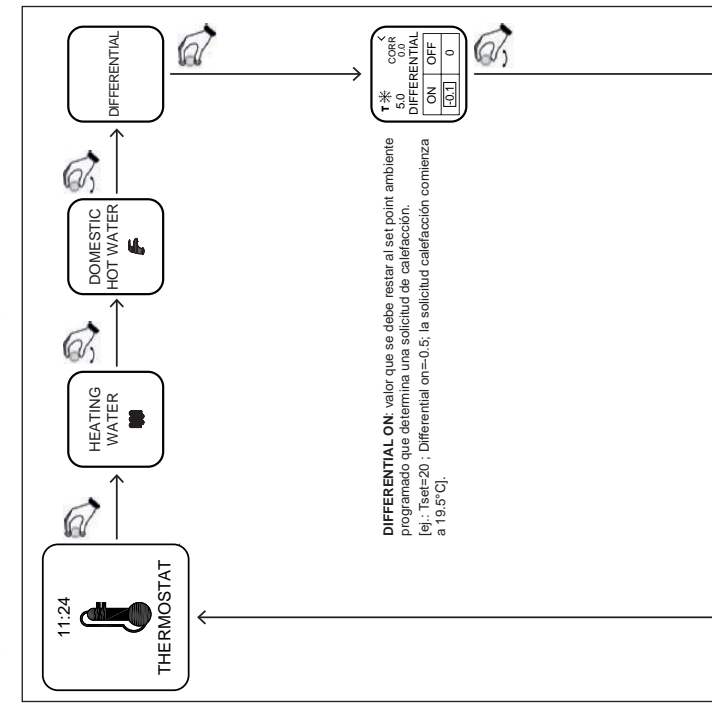

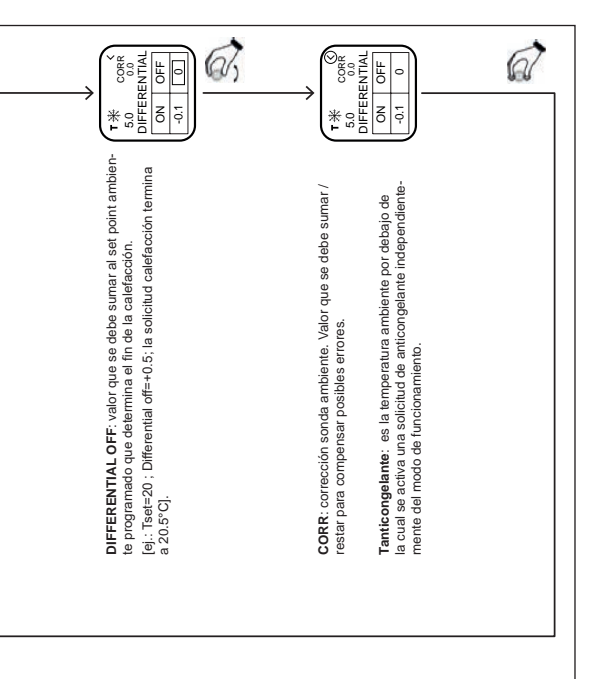

Configuración tipo de regulación del agua caliente de calefacción **Configuración tipo de regulación del agua caliente de calefacción**

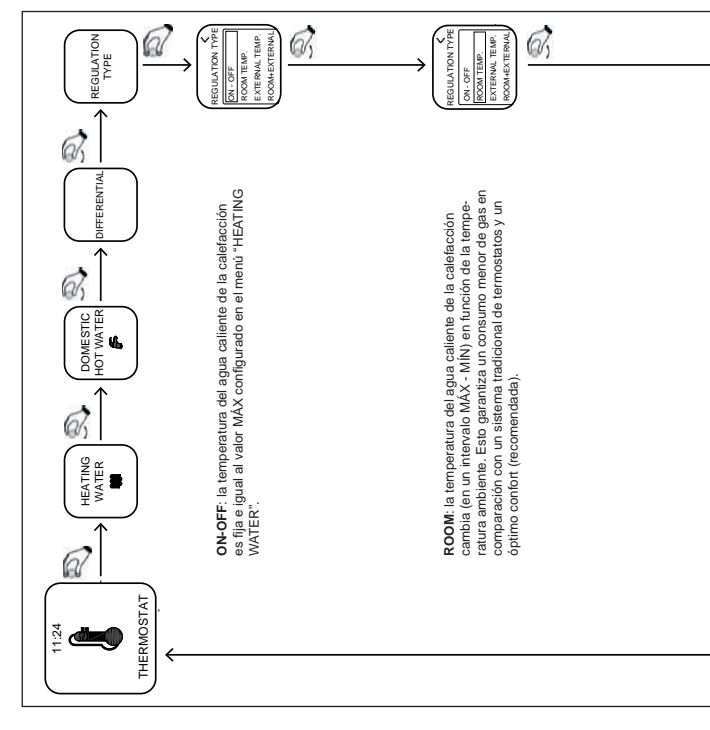

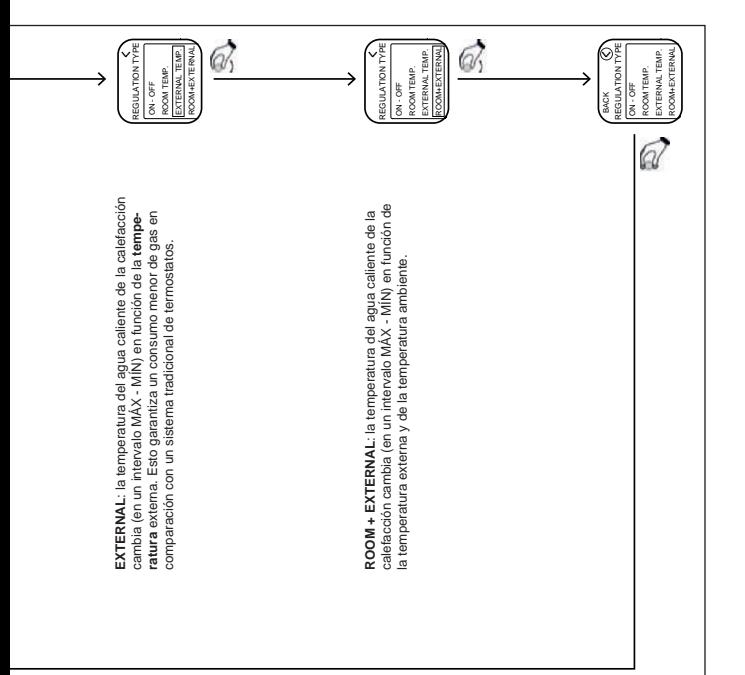

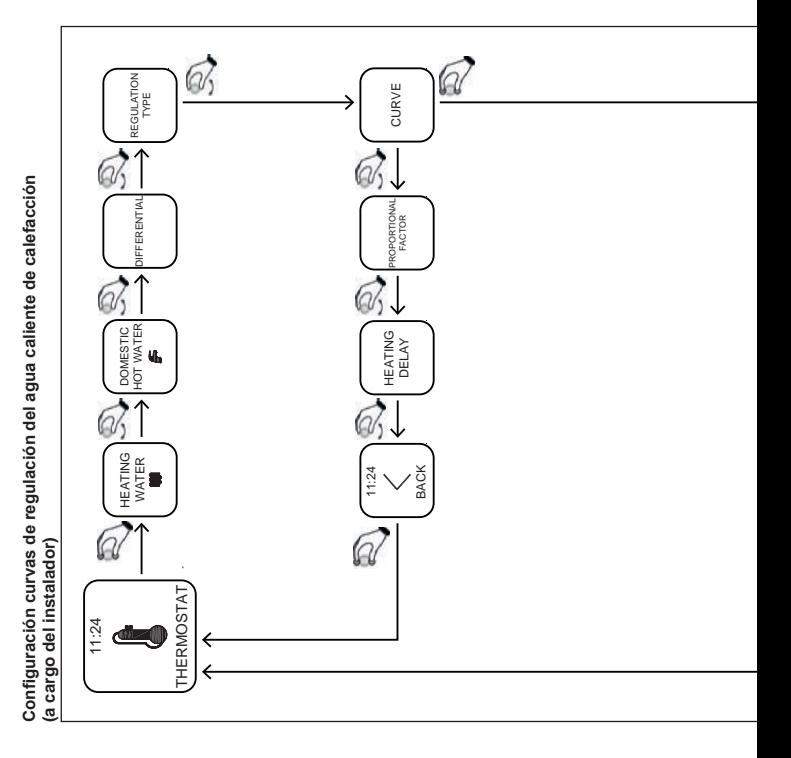

⊚ CURVE CURVE 1.5 1.5 BACK CURVAS: este parámetro afecta a la relación entre temperatura **CURVAS**: este parámetro afecta a la relación entre temperatura comprendido entre 0 y 3. Cuanto más alto sea el valor, mayor será la influencia de la temperatura externa. Valores entre 0,1 externa y temperatura del agua de calefacción. El rango está comprendido entre 0 y 3. Cuanto más alto sea el valor, mayor será la influencia de la temperatura externa. Valores entre 0,1 y 0,9 son valores para sistemas de suelo. Valores entre 1 y 3 y 0,9 son valores para sistemas de suelo. Valores entre 1 y 3 externa y temperatura del agua de calefacción. El rango está El valor 0 se debe configurar en sistemas especiales (véase El valor 0 se debe configurar en sistemas especiales (véase son valores para sistemas de radiadores. Generalmente se son valores para sistemas de radiadores. Generalmente se configuran curvas=0,6 para sistemas de suelo y curvas=1,5 configuran curvas=0,6 para sistemas de suelo y curvas=1,5 para sistemas de radiadores. para sistemas de radiadores. manual Gateway). manual Gateway).

**JIFFERENTIAL** HOT WATER  $\left|\bigcup\limits_{n=0}^{\infty}\right|$  differential REGULATION REGULATION ROPORTIONAL PROPORTIONAL CURVE FACTOR TYPE DOMESTIC<br>OT WATER HEATING DELAY Ú, HEATING<br>WATER BACK 11:24 66 u-i THERMOSTAT THERMOSTAT 11:24

**Configuración factor proporcional (a cargo del instalador)**

Configuración factor proporcional (a cargo del instalador)

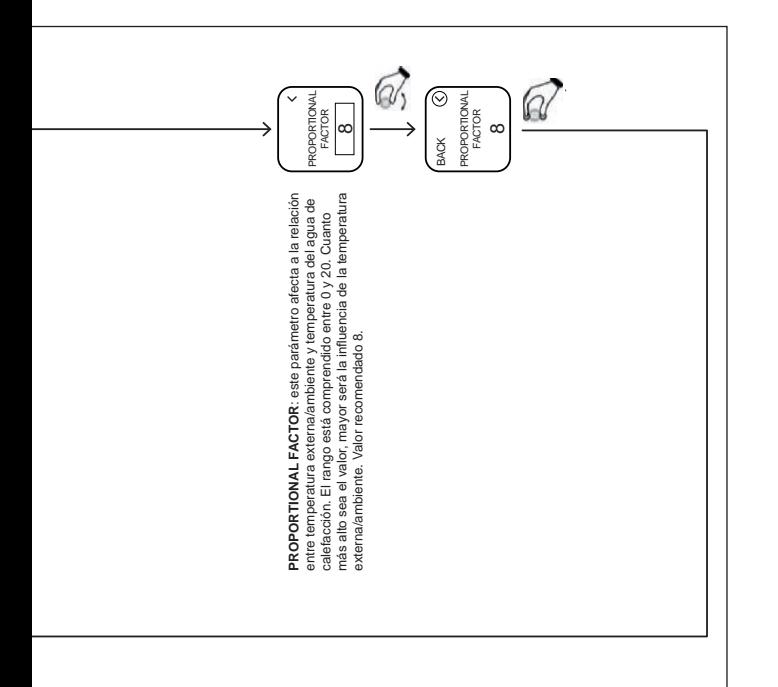

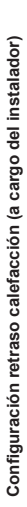

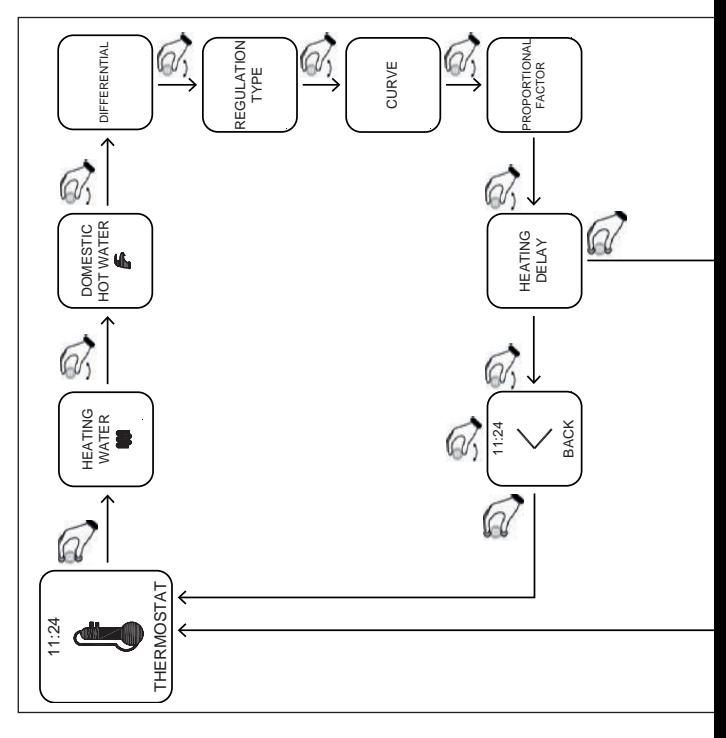

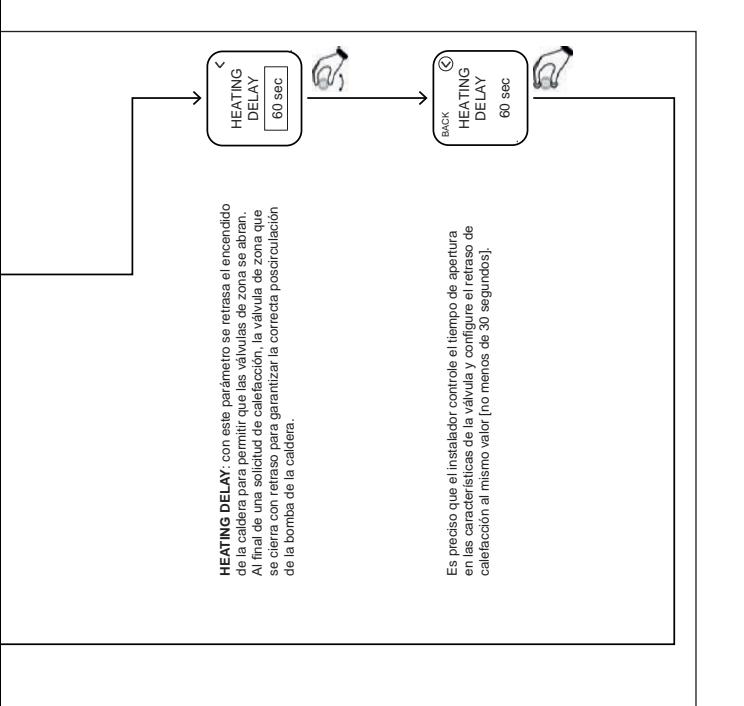

#### **App – Webapp**

El cronotermostato se puede controlar también desde remoto a través de la aplicación MYSPOT descargable en Google Play Store y Apple Store. Para la instalación y los procedimientos de registro consultar las instrucciones de instalación del Gateway.

Una vez descargada la aplicación es posible alcanzar el cronotermostato también con los navegadores principales, a través de la Webapp disponible en el sitio Fondital.

#### **Habilitación asistencia técnica**

En la página "settings", el usuario puede habilitar o deshabilitar el control remoto de la caldera y de su sistema de calefacción por parte de la asistencia técnica de Fondital.

#### **Sustituir la batería**

Cuando el nivel de la batería está como en la figura  $\mathbb{Z}$ , quiere decir que se debe sustituir la batería\*.

Usar dos baterías AAA de 1.5 V (no recargables) mod.LR03.

\* en realidad el termostato continuará funcionando pero los mensajes podrían no ser legibles, se recomienda la sustitución de la batería en cuanto la pantalla muestre el icono de la batería descargada.

#### **Cómo sustituir la batería**

Desmontar el termostato del soporte de pared y sustituir la batería respetando las polaridades:

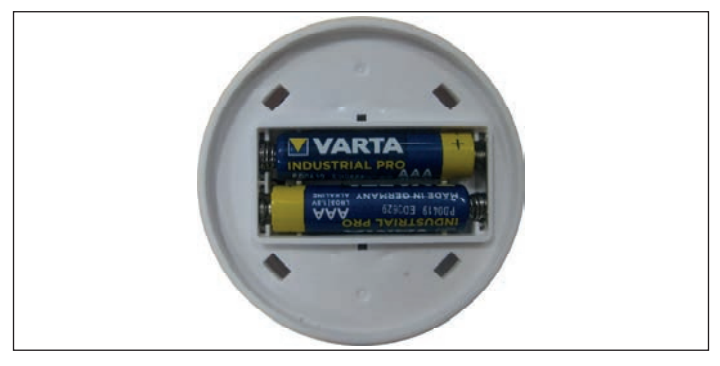

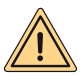

**ATENCIÓN: cuando se cambia la batería o durante el primer encendido, recordarse de configurar la fecha y la hora correctas.**

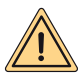

**ATENCIÓN: el usuario puede llevar a cabo la sustitución de las baterías. El fabricante se exime de toda responsabilidad por los daños causados a personas, animales y/o bienes como consecuencia de un uso inadecuado del producto o del incumplimiento de estas indicaciones.**

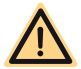

**PELIGRO: riesgo de explosión si las baterías utilizadas no son del tipo correcto.**

# **INSTRUCCIONES GATEWAY**

# **Descripción Gateway**

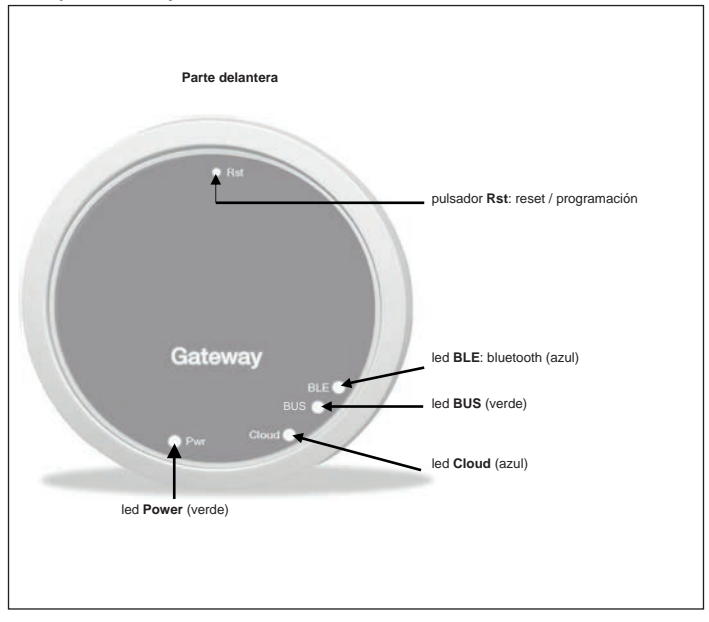

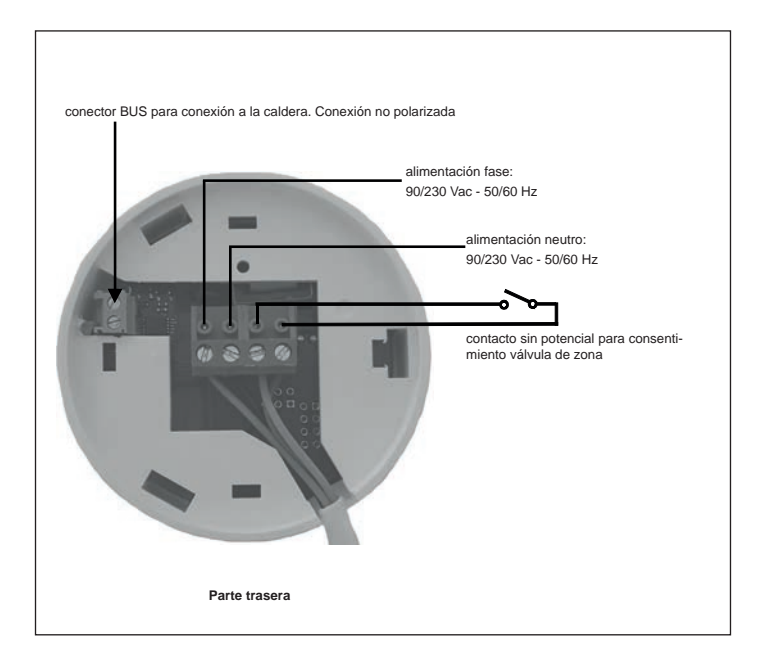

#### **Conexión Gateway**

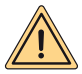

**AVISOS PARA LA SEGURIDAD: Solo personal profesionalmente cualificado puede realizar la conexión y la instalación de los aparatos eléctricos, cumpliendo las disposiciones nacionales y de seguridad vigentes. Cualquier intervención o modificación en el aparato implica la invalidación instantánea de la garantía. Para la conexión del conector de 4 polos en el Gateway, mirar la foto arriba y los esquemas eléctricos descritos más adelante. La conexión entre caldera y Gateway se realiza entre los bornes de 2 polos "BUS" del Gateway y los bornes específicos de la caldera para la conexión con el "control remoto".**

#### *Primera conexión*

Ante todo, cerciorarse de desconectar la tensión antes de efectuar cualquier acción eléctrica y de conexión en la caldera.

- Conectar la alimentación del Gateway de manera que resulte paralela a la alimentación de la caldera aguas abajo del mismo interruptor bipolar **(ES IMPORTANTE QUE EL GATEWAY Y LA CALDERA SE ENCIENDAN AL MISMO TIEMPO)**.
- Conectar el contacto abierto sin potencial del Gateway para mandar de manera adecuada la válvula de zona. Consultar en el manual de la válvula el esquema de mando.
- Conectar el puerto de comunicación a los bornes específicos de la caldera para la conexión del "control remoto"; los dos cables no son polarizados.

Una vez efectuadas las conexiones, restablecer la tensión de alimentación.

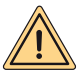

**ATENCIÓN: el mensaje "CON" en la pantalla de la caldera indica que se ha realizado la conexión entre Gateway y caldera (excepto para las calderas "Minorca/Nibir" – "Maiorca/Vega" – "Delfis/Ischia/Antea/Perl" – "Tenerife/ Leo").**

#### **Primer encendido del Gateway**

Todos los termostatos Spot ya están configurados para funcionar con su Gateway, por tanto, no necesitan ninguna configuración adicional para funcionar.

En todo caso, a continuación se ilustrarán unos procedimientos para poder configurar el termostato Spot de manera simple e independiente.

#### **Significado de los leds**

El Gateway Spot dispone de testigos (leds) que indican el funcionamiento y el modo en que está operando el Gateway; estos leds pueden encenderse fijos o parpadeantes en función de su estado:

- **Led Power**: indica la presencia de tensión, el Gateway está encendido, debe estar siempre fijo y de color verde.
- **Led BLE**: indica la conexión bluetooth del Gateway con los termostatos Spot:
	- » **1 parpadeo cada 4 segundos**: significa que el Gateway está conectado a Spot y está comunicando regularmente.
	- » **5 parpadeos por segundo**: significa che el Gateway está intentando conectarse a Spot, si este parpadeo es frecuente, intentar acercar el Gateway a Spot o viceversa.
- **Led BUS**: indica el estado de la comunicación con la caldera:
	- » si el led parpadea 1 vez por segundo significa que el Gateway no comunica con la caldera
	- » si el led parpadea 5 veces por segundo significa que está comunicando regularmente con la caldera
- **Led Cloud**: indica la conexión a la red WiFi doméstica y a la nube de Spot.
	- » **Apagado**: significa que el Gateway no está conectado a ninguna red WiFi o no hay cuentas conectadas a este Gateway, Spot funciona regularmente incluso sin conexión inalámbrica, por medio de la conexión BLE.
	- » **1 parpadeo por segundo**: significa que el Gateway se está conectando a la red WiFi o a la cuenta asociada, si el parpadeo continúa comprobar que la red esté activa y que la contraseña introducida en el Gateway sea correcta.
	- » **Encendido fijo**: significa que el Gateway está conectado a la red WiFi y a la nube y funciona correctamente.

**Conectar el Gateway a una red WiFi (conexión a una cuenta)**

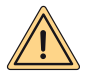

**ATENCIÓN: antes de efectuar esta operación, cerciorarse de conocer la contraseña de la red inalámbrica a la cual conectarse y de que esta red disponga de una conexión a Internet.**

Si se desea controlar el termostato Spot también de forma remota, primero descargar la aplicación "MYSPOT" en el Google Play Store o Apple Store. Abrir la App, crear una cuenta siguiendo las instrucciones visualizadas y luego registrar el Gateway en la red WiFi doméstica.

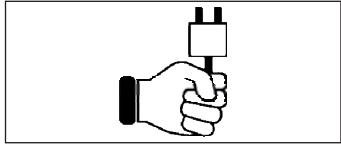

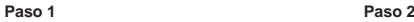

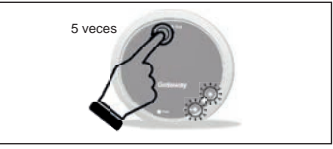

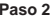

Dar tensión al Gateway, esperar un par de minutos……

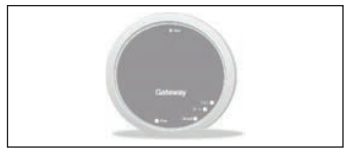

**Paso 3**

Presionar 5 veces el pulsador **Rst**. Los leds **Cloud** y **BLE** se encenderán juntos.

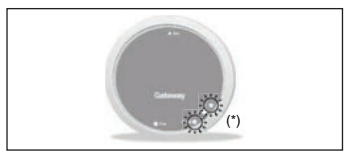

**Paso 4**

El Gateway se apaga y se vuelve a encender. Cuando los dos leds **Cloud** y **BLE** parpadean juntos una vez por segundo, el Gateway está en modo Jotto\_Config\_AP.

(\*) Parpadean juntos

#### **Conectar el Gateway a una red WiFi (conexión a una cuenta)**

#### **1. Conexión a la red Wi-Fi con sistema operativo ANDROID**

Abrir la aplicación e iniciar sesión. Aparecerá el mensaje "No se ha añadido ningún dispositivo". Pulsar "+". Después de haber comprobado que la ubicación está activada en el teléfono móvil, esperar a que la aplicación realice la "Recuperación de la posición". Mediante la selección de Wi-Fi del teléfono móvil, conectarse a la red "JOTTO\_CONFIG\_AP" introduciendo la contraseña 12345678.

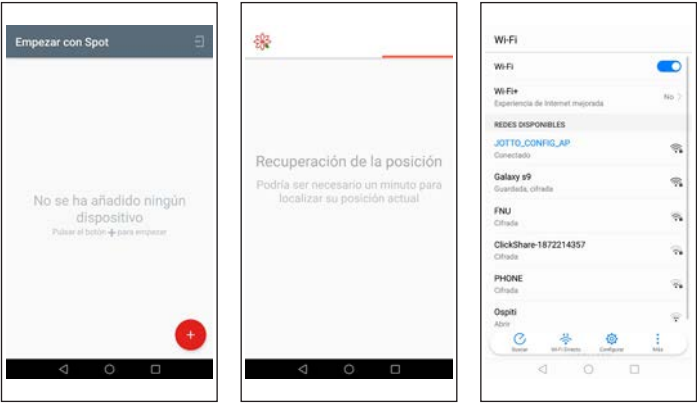

...............

Volver a la aplicación y pulsar "SIGUIENTE". Seleccionar la red Wi-Fi a la que se desea conectar el Gateway y escribir la contraseña correcta; tras haber efectuado la conexión a la nube, se mostrará un mensaje para indicar la presencia de un nuevo Spot. Escribir el nombre que se desea asignar al termostato y pulsar "GUARDAR DISPOSITIVO".

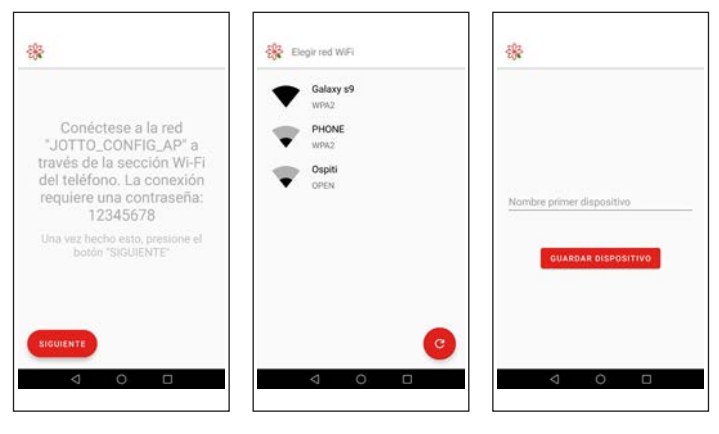

#### **Conectar el Gateway a una red WiFi (conexión a una cuenta)**

#### **2. Conexión a la red Wi-Fi con sistema operativo iOS**

Abrir la aplicación e iniciar sesión. Dar permiso a la aplicación para que utilice la ubicación. Aparecerá el mensaje "Añada un nuevo dispositivo". Pulsar "+" en la parte inferior derecha. Dar permiso a la aplicación y acceder a la red "JOTTO\_CONFIG\_AP" pulsando "Acceder". Pulsar "Búsqueda wi-fi". Seleccionar de la lista la red Wi-Fi a la que se desea conectar el Gateway. Introducir la contraseña para acceder a dicha red. Esperar a que finalice el proceso sin cerrar la aplicación. Después, asignar un nombre al termostato y confirmar pulsando "Ok". Esperar a que aparezca el mensaje "Configuración terminada con éxito". Pulsar "Ok" para volver a la pantalla principal.

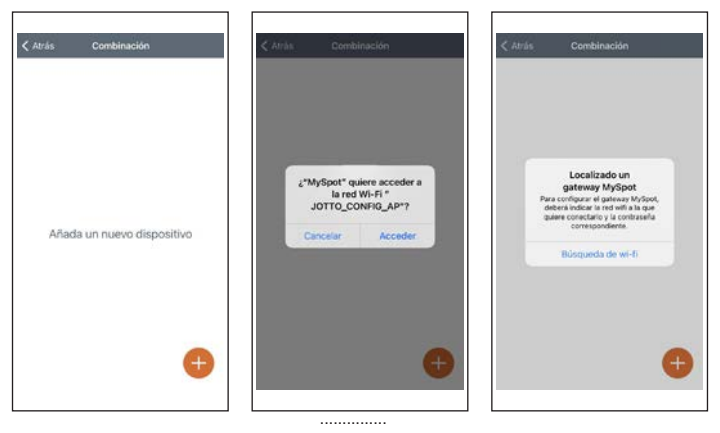

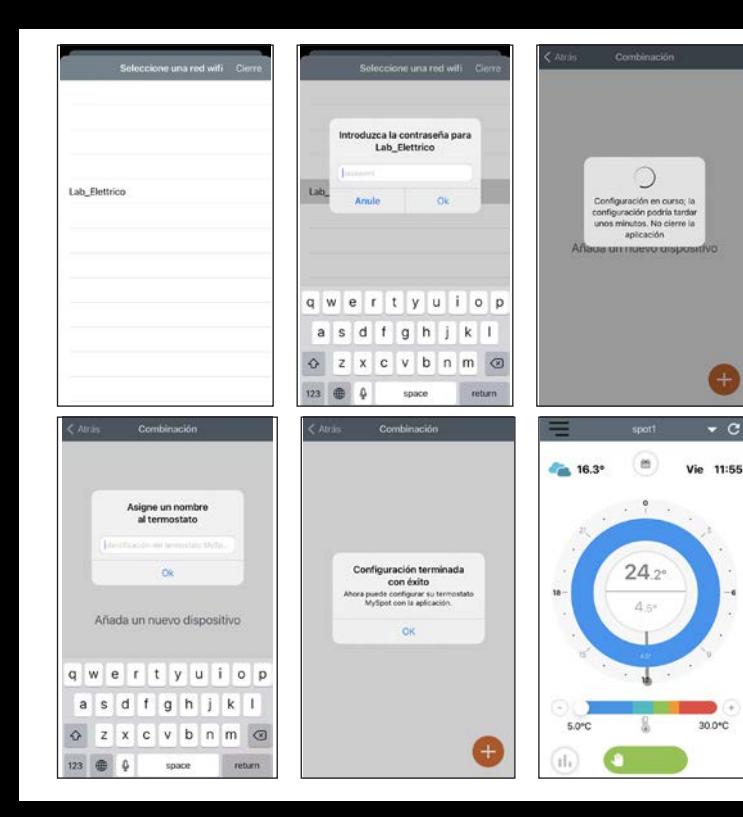

#### **Cómo modificar la red WiFi del Gateway**

Si el Gateway ya está conectado a la cuenta pero se desea cambiar la conexión inalámbrica, seguir las instrucciones a continuación:

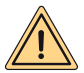

**ATENCIÓN: antes de efectuar esta operación, cerciorarse de conocer la contraseña de la red inalámbrica a la cual conectarse y de que esta red disponga de una conexión a Internet.**

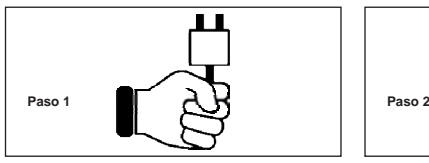

Dar tensión al Gateway, esperar un par de minutos……

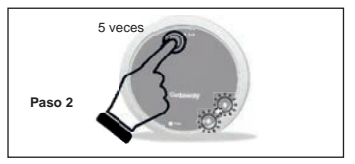

Presionar 5 veces el pulsador **Rst**. Los leds **Cloud** y **BLE** se encenderán juntos y el Gateway se apaga y se vuelve a encender.

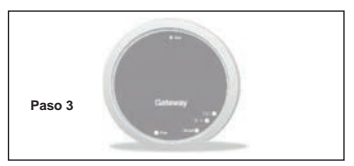

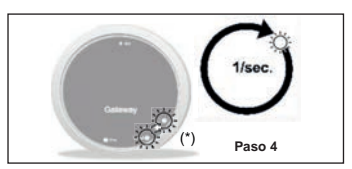

El Gateway se apaga y se vuelve a encender. Cuando los dos leds **Cloud** y **BLE** parpadean juntos una vez por segundo, el Gateway está en modo Jotto\_Config\_AP.

(\*) Parpadean juntos

#### **Cómo modificar la red WiFi del Gateway**

#### **1. Conexión a la red Wi-Fi con sistema operativo ANDROID**

Desde la aplicación, ir a "Ajustes" y seleccionar "ACTUALIZAR" en "RED WIFI CONECTADA". Después de haber comprobado que la ubicación está activada en el teléfono móvil, esperar a que la aplicación realice la "Recuperación de la posición".

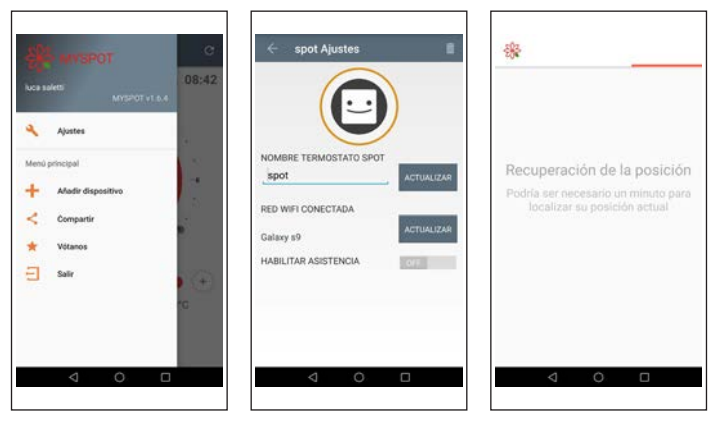

Mediante la selección Wi-Fi del teléfono móvil, conectarse a la red "JOTTO\_CONFIG\_AP" introduciendo la contraseña 12345678. Volver a la aplicación y pulsar "SIGUIENTE". Seleccionar la red Wi-Fi a la que se desea conectar el Gateway y escribir la contraseña correcta.

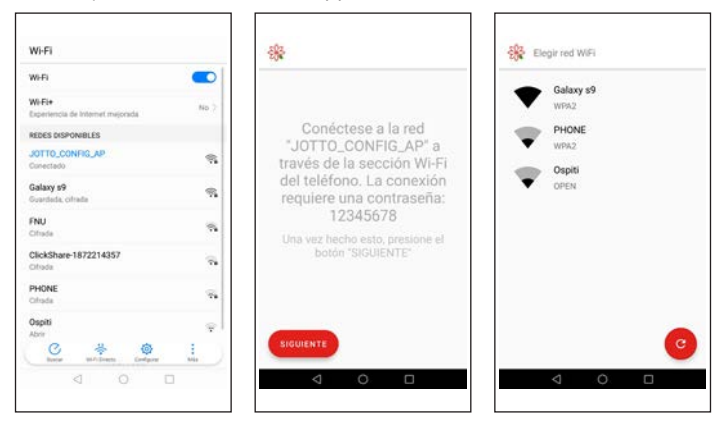

#### **Cómo modificar la red WiFi del Gateway**

#### **2. Conexión a la red Wi-Fi con sistema operativo iOS**

Abrir el menú que se encuentra en la parte superior izquierda de la pantalla principal. Seleccionar la opción "Configuraciones". Pulsar "ACTUALIZAR" al lado de "RED WIFI CONECTADA". Dar permiso a la aplicación y acceder a la red "JOTTO\_CONFIG\_AP". Seleccionar de la lista la red Wi-Fi a la que se desea conectar el Gateway. Introducir la contraseña para acceder a dicha red. Esperar a que finalice el proceso sin cerrar la aplicación. La aplicación mostrará el mensaje "Operación concluida". Pulsar "Cierre". Pulsar "Atrás" para volver a la pantalla principal.

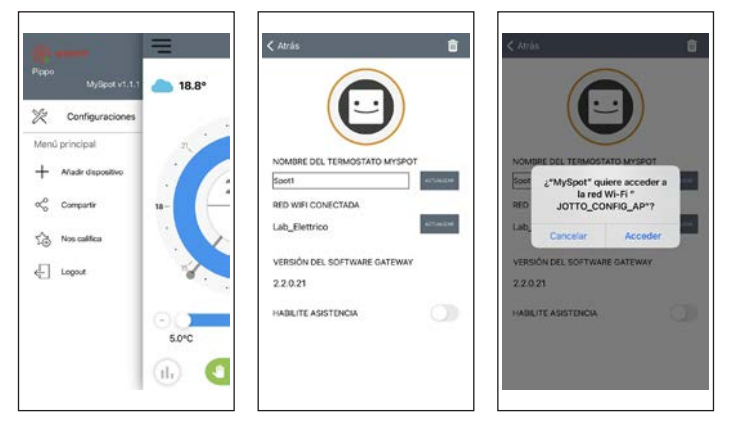

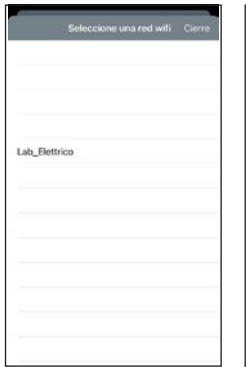

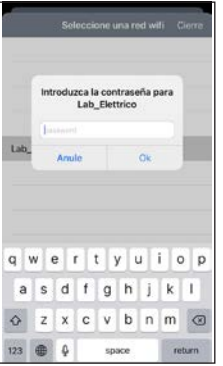

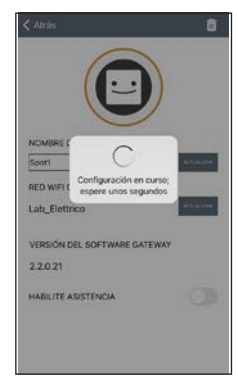

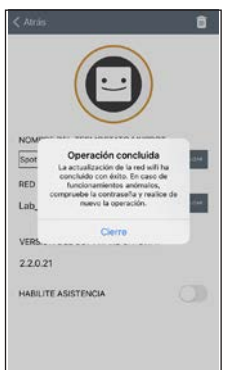

#### **Asociación relé WiFi Spot a segunda zona**

Cada **Spot Expansión** dispone de un relé WiFi Sonoff modificado para funcionar con el termostato Spot. Para su funcionamiento correcto es necesario seguir el procedimiento de configuración a la red WiFi a la que está conectado el Gateway del **Kit Spot Starter**.Conectar el relé como se indica en la figura a continuación:

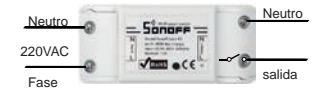

Conexión a:

- Electroválvula de zona de 230 Vac.
- Kit de zona Fondital.

Corriente máxima soportada 10 A a 230 Vac

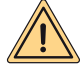

**El relé ha sido modificado según las especificaciones de Fondital, usar solo el relé del paquete Spot Expansión. Fondital se exime de toda responsabilidad por el uso de un relé diferente del suministrado en el paquete.**

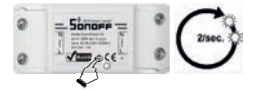

Mantener presionado el pulsador durante 10 segundos y luego soltarlo, el led parpadea 2 veces por segundo.

Tomar el smartphone y seguir las instrucciones indicadas a continuación:

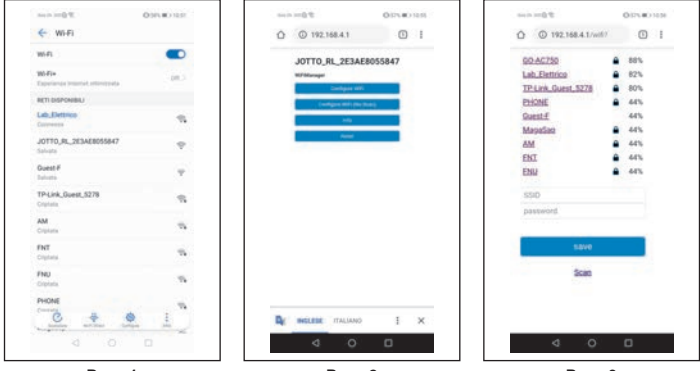

**Paso 1 Paso 2 Paso 3**

Ir a WiFi y seleccionar la red "JOTTO\_RL\_xxxxxx", salir y abrir el navegador escribiendo la dirección "192.168.4.1".

Se abrirá la siguiente página del relé, hacer clic en "Configure wifi".

La página muestra las redes WiFi disponibles, elegir la red donde está conectado el Gateway Spot.

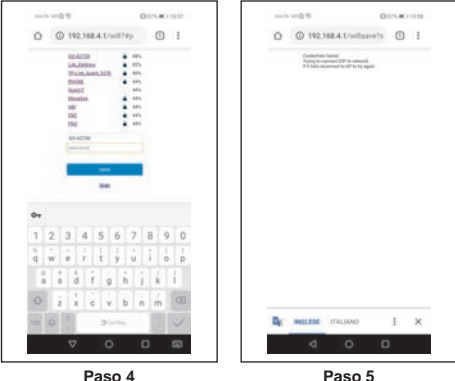

Introducir la contraseña de dicha red inalámbrica y presionar Enter.

Si se ha hecho todo correctamente, el led en el relé dejará de parpadear y se iluminará fijo, si no es así, repetir el procedimiento desde el comienzo.

#### **Asociación a una segunda ampliación de zona en el mismo Gateway**

# **SIGNIFICADO DE LAS SEÑALES INTERMITENTES LED DURANTE LA ASOCIACIÓN**

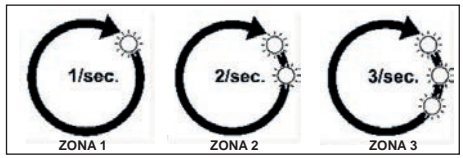

led BLE: conexión entre gateway y spot.

led Cloud: conexión entre gateway y relé.

Número de señales intermitentes por segundo: indican la zona.

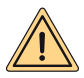

**ATENCIÓN: para agregar un segundo y/o tercer Termostato Spot es necesario disponer de un router WiFi y una conexión a Internet. A cada Gateway Spot es posible asociar hasta tres termostatos Spot, por tanto, si se ha adquirido un "Spot Expansión", seguir las instrucciones siguientes para asociar los termostatos al Gateway.**

Cerciorarse de que el Gateway esté encendido durante por lo menos 5 minutos

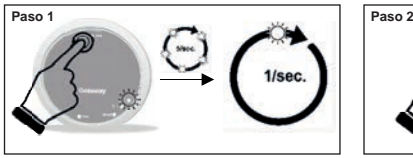

Mantener presionado el pulsador **Rst** hasta que el led **BLE** pase de 5 parpadeos rápidos por segundo a un parpadeo por segundo.

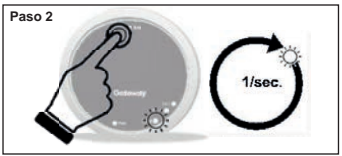

Hacer clic en la tecla Rst. El led Cloud parpadeará una vez por segundo.

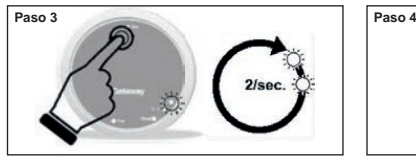

Presionar de nuevo el botón Rst. El led BLE parpadeará rápidamente dos veces por segundo y se podrá asociar el segundo termostato Spot.

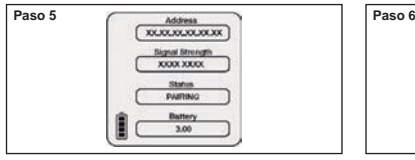

Presionar de nuevo el termostato Spot. Aparecerá el mensaje "PAIRING" y a continuación "CONNECTED". Esperar hasta que aparezca "DISCONNECT" y el Spot se podrá asociar al Gateway.

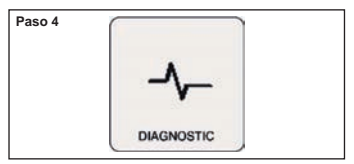

En la pantalla principal, mantener presionado el termostato Spot durante tres segundos hasta que aparezca el menú "SCHEDULE", girar hasta "SETTING" y confirmar. Girar hasta visualizar "DIAGNOSTIC" y confirmar.

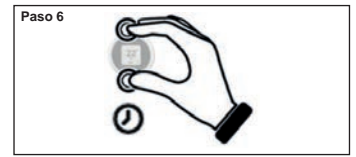

Mantener presionado el termostato Spot hasta regresar al menú principal.

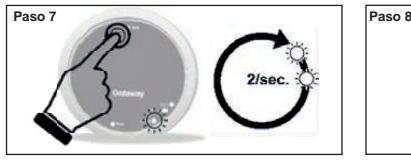

Presionar de nuevo el botón **Rst**, el led **Cloud** parpadeará rápidamente dos veces por segundo y se podrá asociar el segundo relé WiFi.

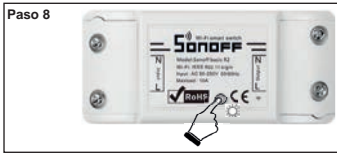

Ahora, el relé estará listo para asociarse al Gateway. Hacer clic rápidamente en el botón del relé para asociarlo a su termostato Spot.

#### **Paso 9**

**Apagar y volver a encender el Gateway**.

Si el proceso se ha realizado correctamente, la aplicación confirmará la conexión y solicitará un nombre para el dispositivo.

Una vez hecho esto, se podrá comenzar a controlar el sistema a través de la aplicación.

#### **Asociación relé WiFi Spot a tercera zona**

Cada **Spot Expansión** dispone de un relé WiFi Sonoff modificado para funcionar con el termostato Spot. Para su funcionamiento correcto es necesario seguir el procedimiento de configuración a la red WiFi a la que está conectado el Gateway del **Kit Spot Starter**.Conectar el relé como se indica en la figura a continuación:

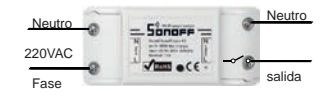

Conexión a:

- Electroválvula de zona de 230 Vac.
- Kit de zona Fondital.

Corriente máxima soportada 10 A a 230 Vac

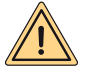

**El relé ha sido modificado según las especificaciones de Fondital, usar solo el relé del paquete Spot Expansión. Fondital se exime de toda responsabilidad por el uso de un relé diferente del suministrado en el paquete.**

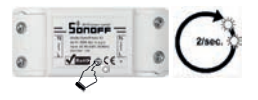

Mantener presionado el pulsador durante 10 segundos y luego soltarlo, el led parpadea 2 veces por segundo.

Tomar el smartphone y seguir las instrucciones indicadas a continuación:

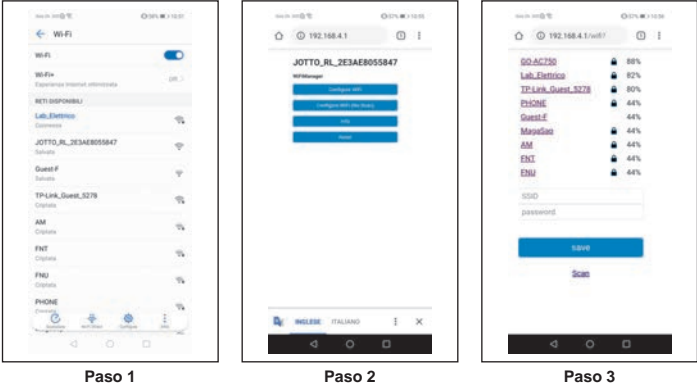

Ir a WiFi y seleccionar la red "JOTTO\_RL\_xxxxxx", salir y abrir el navegador escribiendo la dirección "192.168.4.1".

Se abrirá la siguiente página del relé, hacer clic en "Configure wifi".

La página muestra las redes WiFi disponibles, elegir la red donde está conectado el Gateway Spot.

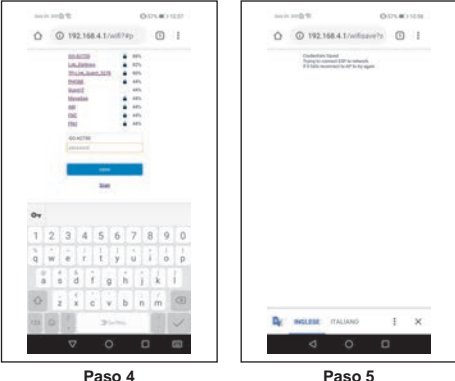

Introducir la contraseña de dicha red inalámbrica y presionar Enter.

Si se ha hecho todo correctamente, el led en el relé dejará de parpadear y se iluminará fijo, si no es así, repetir el procedimiento desde el comienzo.

#### **Asociación a una tercera ampliación de zona en el mismo Gateway**

# **SIGNIFICADO DE LAS SEÑALES INTERMITENTES LED DURANTE LA ASOCIACIÓN**

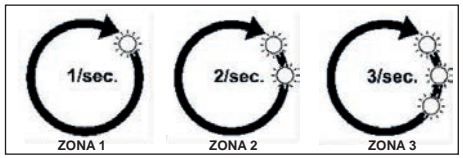

led BLE: conexión entre gateway y spot.

led Cloud: conexión entre gateway y relé.

Número de señales intermitentes por segundo: indican la zona.

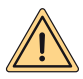

**ATENCIÓN: para agregar un segundo y/o tercer Termostato Spot es necesario disponer de un router WiFi y una conexión a Internet. A cada Gateway Spot es posible asociar hasta tres termostatos Spot, por tanto, si se ha adquirido un "Spot Expansión", seguir las instrucciones siguientes para asociar los termostatos al Gateway.**

Cerciorarse de que el Gateway esté encendido durante por lo menos 5 minutos

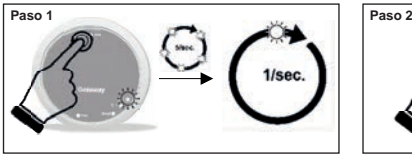

Mantener presionado el pulsador **Rst** hasta que el led **BLE** pase de 5 parpadeos rápidos por segundo a un parpadeo por segundo.

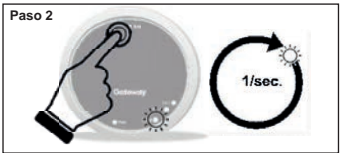

Hacer clic en la tecla Rst. El led Cloud parpadeará una vez por segundo.

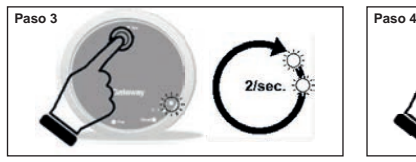

Presionar de nuevo el botón Rst. El led BLE parpadeará rápidamente dos veces por segundo y se podrá asociar el segundo termostato Spot.

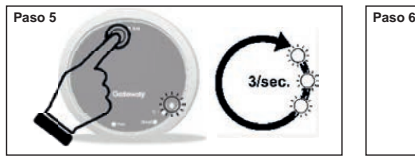

Presionar de nuevo el botón Rst, el led BLE parpadeará rápidamente tres veces por segundo y se podrá asociar el tercer termostato Spot.

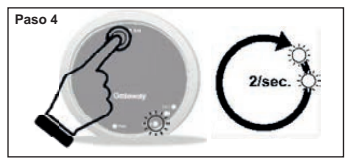

Hacer clic en la tecla Rst, el led Cloud parpadeará dos veces por segundo.

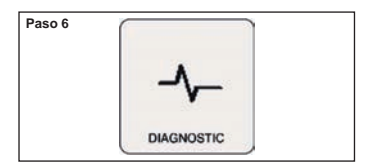

En la pantalla principal, mantener presionado el termostato Spot durante tres segundos hasta que aparezca el menú "SCHEDULE", girar hasta "SETTING" y confirmar. Girar hasta visualizar "DIAGNOSTIC" y confirmar.

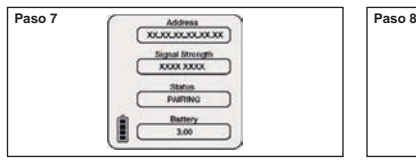

Presionar de nuevo el termostato Spot. Aparecerá el mensaje "PAIRING" y a continuación "CONNECTED". Esperar hasta que aparezca "DISCONNECT" y el Spot se podrá asociar al Gateway.

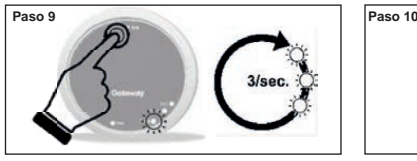

Presionar de nuevo el botón **Rst**, el led **Cloud** parpadeará rápidamente tres veces por segundo y se podrá asociar el tercer relé WiFi.

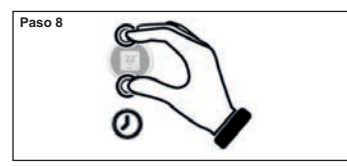

Mantener presionado el termostato Spot hasta regresar al menú principal.

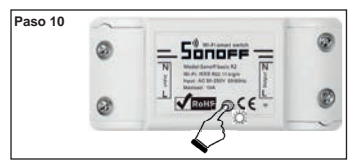

Ahora, el relé estará listo para asociarse al Gateway. Hacer clic rápidamente en el botón del relé para asociarlo a su termostato Spot.

#### **Paso 11**

**Apagar y volver a encender el Gateway**.

Si el proceso se ha realizado correctamente, la aplicación confirmará la conexión y solicitará un nombre para el dispositivo.

Una vez hecho esto, se podrá comenzar a controlar el sistema a través de la aplicación.

#### **Conexiones eléctricas (a cargo del instalador)**

#### *Breve descripción funcional:*

Cada termostato regula su propia temperatura ambiente y la temperatura de suministro del agua de la calefacción de la caldera (véase menú del termostato). El termostato asociado a la zona 1 (máster) es el único que puede configurar el modo de funcionamiento de la caldera (INVIERNO - VERANO - OFF) y regular la temperatura del agua caliente sanitaria.

Cada termostato visualiza el estado actual de la caldera (solicitud calefacción o sanitaria), si el quemador de la caldera está encendido, las alarmas de la caldera y del sistema.

Por medio de la aplicación Fondital (Android – Apple) es posible acceder con un smartphone a la regulación remota del sistema de calefacción. Además, es posible habilitar el control remoto de todos los parámetros de regulación del sistema de calefacción por parte de la asistencia técnica de Fondital.

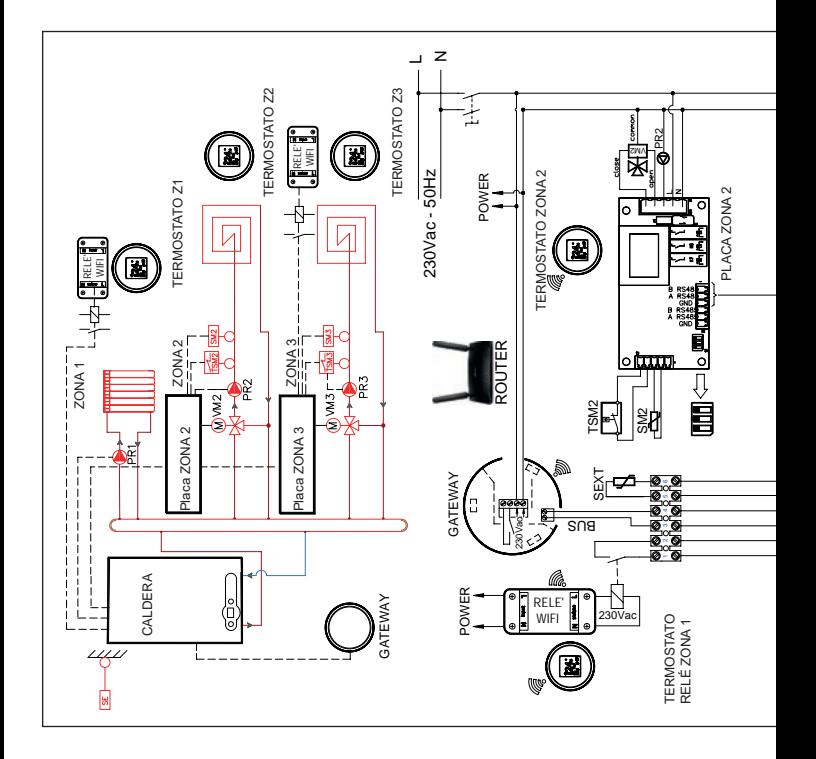

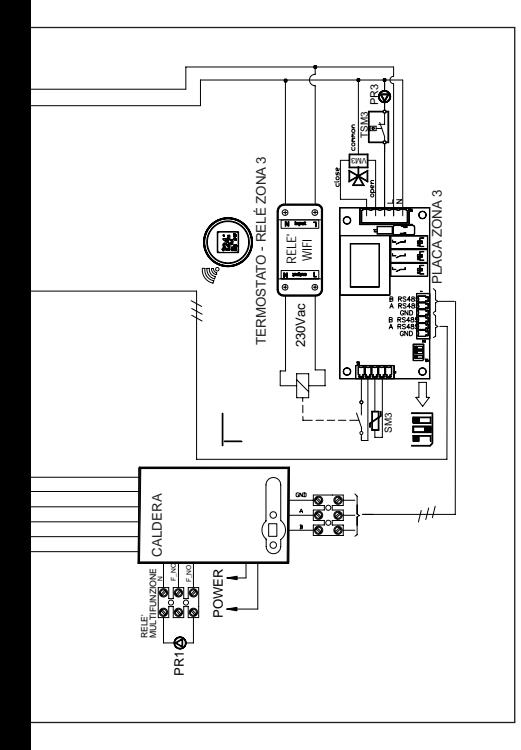

TERMOSTATOS ZONA1 Y ZONA3: es obligatorio configurar las curvas=0 **TERMOSTATOS ZONA1 Y ZONA3:** es obligatorio configurar las curvas=0 **CALDERA**

- Configurar P60=2 (n.º zonas presentes). • Configurar **P60=2** (n.° zonas presentes).
- Configurar P61=0. • Configurar **P61=0**.
- Configurar P10 (curva alta temperatura). • Configurar **P10** (curva alta temperatura).
- Configurar temperatura zona 1 con tecla calefacción caldera. • Configurar temperatura zona 1 con tecla calefacción caldera.
- Configurar P66 (curva zona 3). • Configurar **P66** (curva zona 3).
- Configurar P67 (temperaturas zona 3). • Configurar **P67** (temperaturas zona 3).

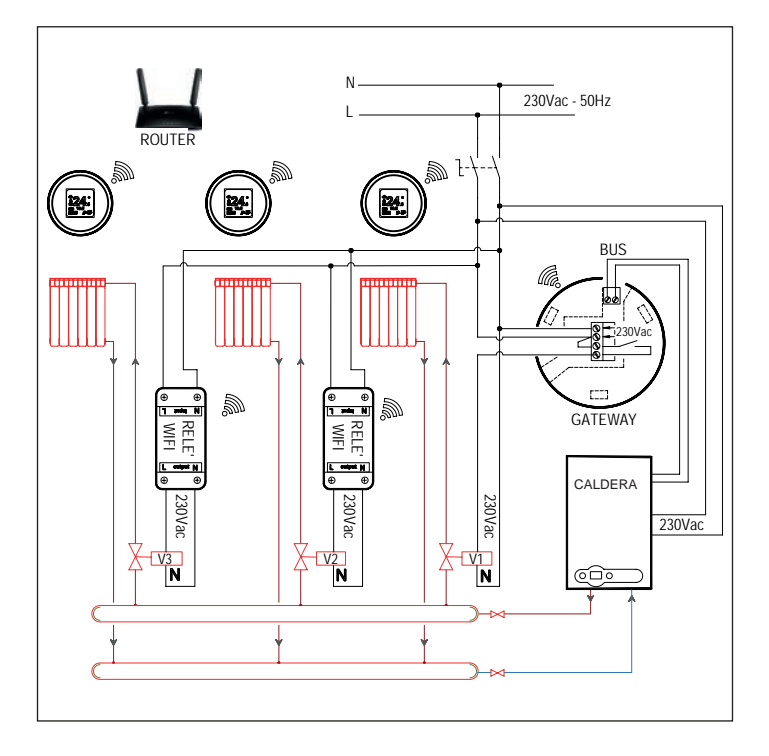

#### **Declaración UE de conformidad simplificada**

El fabricante **FONDITAL S.p.A.** declara que el tipo de equipo radioeléctrico **kit de inicio termorregulador Wi-Fi SPOT y kit de ampliación termorregulador Wi-Fi SPOT** cumple la directiva 2014/53/UE.

El texto completo de la declaración UE de conformidad está disponible en la siguiente dirección de internet: www.fondital.com

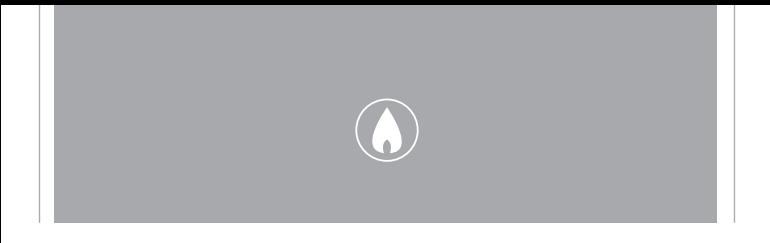

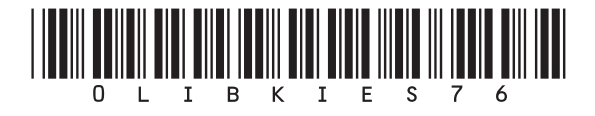

Fondital S.p.A. - Società a unico socio Tel. +39 0365 878 31 Fax +39 0365 878 304 e-mail: info@fondital.it

El fabricante se reserva el derecho de aportar a sus productos las modificaciones que considere necesarias o útiles, sin perjudicar las características esenciales.

Uff. Pubblicità Fondital IST 03 C 1350 - 04 | Giugno 2021 (06/2021)